# DÖRR

# SnapShot Mobil Black 5.1 (SMS)

VERSION 04.2017

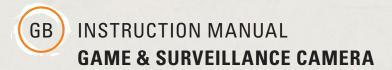

In order to use the sending function of your camera successfully you need to set it up with the help of a PC with Microsoft® Windows operating system.

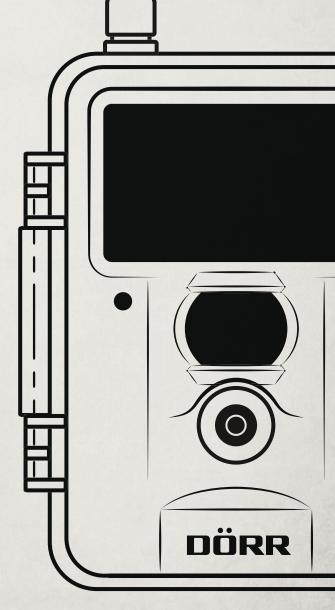

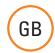

THANK YOU for choosing this DÖRR quality product.

Please read the instruction manual and safety hints carefully before first use. Keep this instruction manual together with the device for future use. If other people use this device, make this instruction manual available. This instruction manual is part of the device and must be supplied with the device in case of sale.

DÖRR is not liable for damages caused by improper use or the failure to observe the instruction manual and safety hints.

# INDEX

- 01 | Safety Hints
- 02 | Safety Hints for Batteries
- 03 | Privacy Policy
- 04 | Mobile Phone Costs
- 05 | Product Description
- 06 | Features
- 07 | Nomenclature
- 08 | First Use
  - 08.1 Inserting the batteries
  - 08.2 Inserting the SD card
  - 08.3 Installing the SIM card
- 09 | Settings
  - 09.1 Basic settings
  - 09.2 Changing the settings
- 10 | Camera Settings and Functions
  - 10.1 Camera settings (CAM)
  - 10.2 Motion detector settings (PIR)
  - 10.3 Mobil network settings (GSM)
  - 10.4 System settings (SYS)
- 11 | Setup and Settings via PC
  - 11.1 Setup
  - 11.2 Settings
  - 11.3 Data transfer to camera
- 12 | SMS Command
  - 12.1 Activate SMS command
  - 12.2 List of SMS commands
- 13 | Manual picture transmission
- 14 | Watching Photos + videos on display/delete
  - 14.1 Watching Photos + videos on display
  - 14.2 Delete photos or videos
  - 14.3 File numbering
- 15 | Test recordings
- 16 | Mounting the camera
- 17 | Orientation of the camera
- 18 | Start surveillance
- 19 | Camera inspection
- 20 | Cleaning and storage
- 21  $\mid$  Important information and tips
  - 21.1 SIM card
  - 21.2 Mobile network
  - $21.3\;SD\;cards$
  - 21.4 Motion detector
  - 21.5 Light conditions
  - 21.6 Camera lens rattles
  - 21.7 Weather protections
- 22 | Technical Specifications
  - 22.1 Technical changes
- 23 | Scope of delivery
- 24 | Disposal, CE Marking, Simplified EU Declaration of Conformity
  - 24.1 Disposal of batteries/accumulators
  - 24.2 WEEE information
  - 24.3 RoHS conformity
  - 24.4 CE Marking
  - 24.5 Simplified EU Declaration of Conformity

# 01 | A SAFETY HINTS

- Your camera is fitted with a weatherproof housing according to protection class IP54 (dust and splash waterproof). So the camera can be used outdoors. Nevertheless protect the camera from extreme weather conditions and direct sunlight.
- Make sure to use fresh batteries of the same type and brand only. When inserting
  the batteries please respect the correct polarity (+/-). Please remove batteries when
  device is not in use for a longer period. Also note chapter "Safety Hints for Batteries".
- · Do not use re-chargeable batteries. They may lead to malfunction.
- · LED bulbs cannot be replaced.
- Do not drop the camera onto a hard surface. Do not use the camera if it has been dropped. In this case a qualified electrician should inspect the camera before you use it again.
- Do not attempt to repair the devise by yourself. Risk of electrical shock! When service or repair is required, contact qualified service personnel.
- Do not open the camera housing (except the protective cover and the battery cover)
   the warranty will become void. The housing may only be opened by qualified DÖRR GmbH staff.
- People with cardiac pacemakers, defibrillators or any other electrical implants should maintain a minimum distance of 30 cm, as the device generates magnetic fields.
- People with physical or cognitive disabilities should use the camera with supervision.
- Do not use the camera nearby mobile phones and devices that generate strong electromagnetic fields (e.g. electric engines).
- · Avoid touching the camera lens with your fingers.
- Protect the camera against extensive dirt. Never use aggressive cleansing agents
  or benzine to clean the camera. We recommend a soft microfiber cloth to clean the
  outer parts of the camera and the camera lens. Make sure to remove batteries before
  cleaning.
- · Store the camera in a dust-free, dry and cool place.
- This device is not a toy. To prevent accidents and suffocation keep the device, the accessories and the packing materials away from children and pets.
- If the camera is defective or without any further use, dispose of the camera according to the Waste Electrical and Electronic Equipment Directive WEEE. For further information, please contact your local authorities.

# 02 | A SAFETY HINTS FOR BATTERIES

Only use high-quality batteries of popular brands. When inserting the batteries, please respect the correct polarity (+/-). Do not insert batteries of different types and always replace all batteries at the same time. Do not combine used batteries with fresh batteries. Please remove batteries when device is not in use for a longer period. Do not throw the batteries into fire, do not short-circuit and do not disassemble them! Never charge non-rechargeable batteries – risk of explosion! Remove empty batteries immediately from the device to avoid the leaking of battery acid. Remove leaking batteries from the device immediately. Clean the contacts before inserting fresh batteries. Risk of battery acid burn! In case of contact with battery acid, rinse the affected area immediately with water and contact a doctor. Batteries can be dangerous to life if swallowed. Keep batteries away from small children and pets. Do not dispose of batteries in household waste (see also chapter "Disposal of Batteries/Accumulators").

# 03 | • PRIVACY POLICY

In every country, legal data protection rules apply. As these rules may vary per country, please contact the appropriate authorities to learn about the latest privacy policy in your country. In any case kindly note:

- · Do not observe public areas
- · Respect the general right of privacy
- · Do not publish pictures showing individuals without having their allowance
- Make aware of the observed areas with a sign and inform your neighbours and visitors
  if necessary

# 04 | 1 MOBILE PHONE COSTS FOR E-MAILS, MMS, SMS

Services like MMS, SMS and GPRS always cause extra **costs**. These costs may vary depending on your provider and selected tariff and are not covered by the purchase of this camera. Please contact your mobile phone provider for tariff and costs.

# 05 | PRODUCT DESCRIPTION

Brilliant colour pictures during the day, black and white pictures by night. The nearly invisible infrared flash with **60 BLACK VISION LEDs** achieves an illumination up to 15 m. With the incorporated GSM module (SIM card not included) the **SnapShot Mobil 5.1** sends images via MMS or cost-effectively via GPRS as email. Up to 4 mobile phone numbers and or email addresses can be registered, so the pictures taken are available to a group of people, almost in real time.

# 06 | FEATURES

- · MMS/Email transmission via GPRS & SMS Command
- · Pictures and videos, continuous shooting mode
- \* Resolution 12 MP (sensor 5 MP), MMS size 800 x 600 pixels
- Supports SD/SDHC memory cards up to max. 32 GB (SD card not included)
- Trigger time 0,9 s only
- Monitor with 2 inch / 5 cm colour display
- · Programming via key panel with English or German menu
- Displays camera name, lunar phase, date, time, battery status and temperature in °C on every image
- · Weatherproof housing with IP 54 protection
- Operation with 4, 8 or 12 x AA batteries (not included)

# 07 | NOMENCLATURE

- 1 GSM Antenna
- 2 Black vision infrared flash
- 3 LED indicator battery capacity /motion detector
- 4 Motion detector/PIR-Sensor
- 5 Camera lens
- 6 Tension locks
- 7 Eyelet for U-lock (lock optional)
- 8 LCD display
- 9 SIM card slot
- 10 Menu button
- 11 Playback button |
- 12 Navigation buttons **◄**/▲/▶/▼
- 13 OK button
- 14 DEL button (delete)
- 15 Release button/test button photo/video 🗅
- 16 Slide control Off / Setup / On
- 17 Battery compartment
- 18 DC 6V/2A connection
- 19 Mini USB port
- 20 SD card slot
- 21 1/4" thread mount
- 22 Eyelets for mounting strap
- 23 Eyelet for cable lock (lock optional)

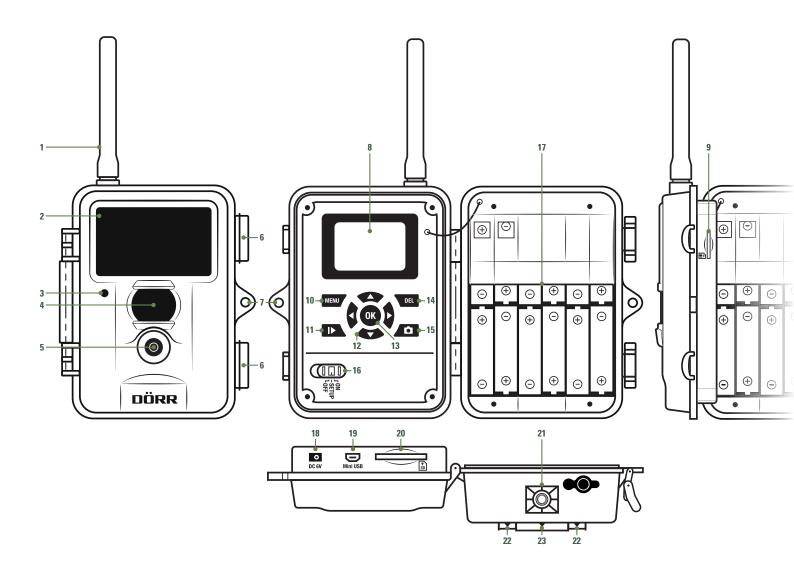

# OR | FIRST LISE

# 08.1 INSERTING BATTERIES

Open the camera releasing the lateral tension locks (6). Make sure that the slide control (16) is in position OFF.

# **A** CAUTION

To avoid camera damages always make sure that camera is switched off (16=OFF) when inserting batteries or changing SD card.

Insert 4, 8 or 12 AA/1,5V batteries (optional) into the battery compartment (17). Respect correct polarity (+/-).

Make sure to use fresh high-quality batteries of same brand. To set up the camera, 4 batteries (6V) are sufficient. In observation mode please use 12 batteries.

# A CAUTION

Do not use re-chargeable batteries. They may lead to malfunction.

# Alternative power supplies

Alternatively your camera can be operated with an **external 6V lead battery** (battery cable required) or an **AC Adapter 100-240V** (all optionally available from DÖRR). The 6V battery as well as the AC adapter will be connected to the camera via the DC6V connection (18). Any inserted AA batteries need not be removed when connecting an external power supply. The camera automatically reverts to the inserted batteries as soon as the external supply is disconnected.

# 08.2 INSERTING THE SD/SDHC MEMORY CARD

Insert a SD/SDHC memory card (optional) with the label facing upwards into the SD card slot (20).

# **A** CAUTION

Make sure that the SD card is formatted and unlocked!

To format the SD card with the camera, please refer to chapter 10.4 Format. Unlocking the SD card:

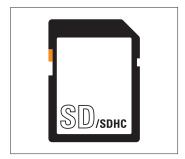

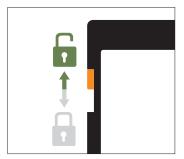

The camera supports SD/SDHC cards from 2GB to 32 GB. In order to achieve best results we recommend to use SD cards with "Class 10" speed or higher, e.g. of LEXAR brand (optionally available from DÖRR).

# 08.3 INSTALLING THE SIM CARD

In order to use the mobile transmission function make sure to insert a SIM card (optional) into the SIM card slot (9).

Please mind the symbol a next to the SIM card slot (9) which shows how to insert the card correctly.

# **A** CAUTION

- Micro-SIM cards and Nano-SIM cards can be used with adaptor only!
- The PIN request has to be deactivated; you can do this directly in the shop where you bought the SIM card, or with help of a mobile phone.
- Make sure the SIM card is activated for the service you want to use (mobile network, MMS/SMS)!

In order to transmit pictures via MMS or mobile network the camera needs the parameter data of the respective provider and selected tariff. To enter these data please refer to following chapter 11.

# **A** CAUTION

As soon as the SIM card is inserted and the camera is switched on or to SETUP, the camera searches for network reception or dials into the mobile network. This can last up to 1 minute. During this time, no camera settings can be made.

After successful connection, the LCD display (8) will show your network provider and the signal strength.

# Mobile Network

The signal strength of mobile networks may vary depending on location and selected provider. During picture transmission the camera needs constant access to the mobile phone network. Therefore we recommend to use sim cards of popular mobile phone providers, as they have best mobile network coverage.

# 09 | CAMERA SETTINGS

# 09.1 BASIC SETTINGS

Move the slide control (16) to SETUP position. The LCD display (8) shows a real time image and the basic settings:

Picture Mode

Figure 7

Picture resolution 5 Mega Pixels

Indication of des network provider

Y.il Indication of signal strength

Battery status

Stored pictures/Remaining capacity SD card

# NOTE

In the SETUP mode, the camera **automatically switches off after 3 minutes** if no activity is registered. To make further settings, the camera must be switched off and then switched back ON to the SETUP mode.

# 09.2 CHANGING THE SETTINGS

Your camera is pre-set as follows:

CAMERA MODE Photo
Photo Size (picture resolution) 5 MP
Photo Burst (No. of photos) 1 Photo
PIR Trigger interval 1 Minute

In order to change the pre-settings switch the slide control (16) to SETUP position and press the menu button (10).

A list of various menu items appears in the LCD display (8):

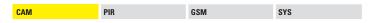

- Press the navigation buttons (12) ▶ or ◀ to select the menu registers (CAM, PIR, GSM, SYS). The selected menu register is highlighted yellow.
- Press the navigation buttons (12) ▼ or ▲ to select the menu item you want to change.
- To save your settings press the OK button (13).
- Press the menu button (10) to get back to the start screen/live image.

# Example:

You want to change the pre-set picture resolution from 5MP to 8MP

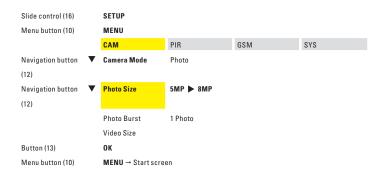

Press the navigation buttons (12)  $\blacktriangleright$  or  $\blacktriangleleft$  to select 8 MP, 12 MP or 3 MP.

Press the OK button (13) to save your setting.

Press the menu button (10) to get back to the start screen/live image.

# 10 | CAMERA SETTINGS AND FUNCTIONS

# 10.1 CAMERA SETTINGS

| CAM          | Options                                                                   |          |                       |      |
|--------------|---------------------------------------------------------------------------|----------|-----------------------|------|
| Camera Mode  | Photo                                                                     |          | Vio                   | leo  |
| Photo Size   | 3МР                                                                       | 5MP      | 8MP                   | 12MP |
| Photo Burst  | 1 Photo                                                                   | 2 Photos | 3 Photos              |      |
| Video Size   | (Can only be changed if Video is selected in the menu item "Camera Mode") |          |                       |      |
|              | VGA (640x480 Pixels)                                                      |          | QVGA (320x240 Pixels) |      |
| Video Length | 5 to 60 seconds                                                           |          |                       |      |

# Camera Mode

Select whether the camera should take single images or a video sequence.

# NOTE

The camera does not send videos - only an information by SMS.

# Picture Size

Choose between 4 picture resolutions: 3, 5, 8 and 12 MP. Please note: The smaller the image resolution, the more memory capacity on the SD card. The highest resolution will not always provide the best result. Picture noise can increase under bad light conditions.

# Dhoto Buret

Select the number of photos per release. The camera can take 1 to 3 pictures in series.

# Video Size

Choose the desired video resolution (VGA = 640 x 480 Pixel, QVGA = 320 x 240 Pixels).

# Video Lenath

Select video length from 5 to 60 seconds.

# 10.2 MOTION DETECTOR SETTINGS

| PIR              | Options                          |      |              |              |
|------------------|----------------------------------|------|--------------|--------------|
| Sensitivity      | Normal                           | High | Low          | Off          |
| Trigger Interval | from 0 seconds up to 60 minutes  |      |              |              |
| Time Lapse       | from 5 seconds up to 8 hours Off |      | Off          |              |
|                  | Off                              |      | On           |              |
| Start-Stop       |                                  |      | → Start-Stop | Start: 00:00 |
|                  |                                  |      | Stop: 00:00  |              |

# Sensitivity

Select the sensitivity of the motion detector or turn the motion detector off. With the navigation buttons (12)  $\blacktriangleright$  or  $\blacktriangleleft$  select the sensitivity. To save your settings press the OK button (13).

# Trigger Interval

Select the duration during which the motion detector will not be active after a shot. The duration can be set from 0 seconds to 60 minutes. With the navigation buttons (12)  $\blacktriangleright$  or  $\blacktriangleleft$  select the desired duration. To save your settings press the OK button (13).

# Time Lapse

Set the interval of continuous photo shooting. During this time the camera takes photos regardless of the motion sensor. If selected "Off" the camera triggers upon motion. This setting is useful e.g. for observing a larger area in a certain period. With the navigation buttons (12)  $\blacktriangleright$  or  $\blacktriangleleft$  select "Off" or select the desired duration. To save your settings press the OK button (13).

# Start-Stop

The camera only takes photos/videos within the selected time frame. Outside this time frame, there will be no motion detection and no pictures will be taken (same for "Time Lapse" mode). Furthermore, you cannot use the SMS command function outside the selected time frame.

Select "On" and confirm with the OK button (13). With the navigation buttons (12)  $\triangle$  or  $\nabla$  set the time, with  $\triangleright$  or  $\triangleleft$  switch between the input fields. To save your settings press the OK button (13). Now the camera only works in the specified time frame.

Select "Off" for this menu item, the camera will be active for 24 hours.

# 10.3 MOBILE NETWORK SETTINGS

# **A** CAUTION

In order to set up the GSM functions, make sure to insert a SIM card and a SD card. The data such as address, mobile phone number and GSM and MMS parameters will be made on the PC (refer to chapter 11).

| GSM           | Options                      |                              |      |
|---------------|------------------------------|------------------------------|------|
| Send Mode     | Instant                      | Daily Report                 | Off  |
|               | → Max. Number 00 - 99        | → Daily Report 00:00         |      |
| Send via      | MMS                          |                              | GPRS |
| Send to       | Phone                        | Email                        | Both |
|               | Enter                        |                              |      |
|               | → Phone                      | → Email                      |      |
| Recipients    | 1 – 4 mobile phone numbers   | 1 – 4 email addresses        |      |
|               | (Overview only – no settings | (Overview only – no settings |      |
|               | via camera possible)         | via camera possible)         |      |
|               |                              | On                           |      |
| SMS Switch    | Off                          | → SMS Super User             |      |
|               |                              | (Enter mobile phone number)  |      |
| Download Tool | Download PC Setup            |                              |      |

# Send Mode Instant

The image will be sent immediately after recording. The number of images per day can be limited from 1 to 99. If the camera is set to "0" the number of images is not limited. If the camera is in video mode, the camera only sends an information via SMS, since the data volume of video transmission is too big.

# **Daily Report**

In this mode the camera will send a daily report of its activities within the last 24 hours. In the "photo" mode the total number of images made within the last 24 hours will be transmitted as well as the time of the last recording. In the "video" mode the total number of recorded videos within the last 24 hours will be transmitted. Please select if and when the report should be sent:

Select "Daily Report" and confirm with the OK button (13). With the navigation buttons (12) ▼ or ▲ set the time, with ▶ or ◀ switch between the input fields. To save your settings press the OK button (13).

# Off

The transmission function is switched off and no more images will be sent.

# NOTE

The following menu items can only be changed if Send Mode is set to Instant or Daily Report.

# Send via Choose way of picture transmission:

MMS Picture transmission via MMS to an email address or a mobile phone number (Smartphone).

To enter the recipient data please refer to chapter 11.

GPRS Picture transmission via GPRS to an email address. To enter the recipient email address please refer to chapter 11.

# Send to

Here you can specify the recipient to whom the image should be sent to.

**Phone** Images will be sent to a mobile phone number

You can enter up to 4 mobile phone numbers, to which the image should be sent to as MMS (how to enter the mobile  $\,$ 

phone numbers please see chapter 11).

Email Images will be sent to an email address

You can enter up to 4 email addresses, to which the image should be sent to via GPRS(how to enter the email addresses

please see chapter 11).

**Both** Images will be sent to a mobile phone number and to an email

address.

# Recipients

# **A** CAUTION

This menu item is **only an overview** of the entered mobile phone numbers and email addresses. The input of mobile phone numbers and email addresses will be made via the PC (see **chapter 11**).

# SMS Switch SMS Command

The camera can be controlled by SMS commands from a mobile phone. For example you can switch the camera from photo to video mode, request a real-time image or change phone numbers and email addresses in the recipients list. Here you can enter the command mobile phone number. More about SMS command you will find in chapter 12.

# **Download Tool**

Here you transfer the Setup program to your SD card. This program is needed to make settings in the MMS/Email software on the PC (see chapter 11.1)

# 10.4 SYSTEM SETTINGS

| SYS         | Options                                         |          |
|-------------|-------------------------------------------------|----------|
| Set Clock   | Date (format dd/mm/yyyy) Time (24 hours format) |          |
| Time Stamp  | On                                              | Off      |
| Flash Range | 6m/20ft                                         | 12m/40ft |
| Password    | On Off                                          |          |
|             | → 4 characters                                  |          |
| Rename      | On                                              | Off      |
|             | → 8 characters                                  |          |
| Language    | German                                          | English  |
| Веер        | On                                              | Off      |
| Overwrite   | On                                              | Off      |
| Format      | Yes                                             | No       |
| Default Set | Yes                                             | No       |
| FW Version  | (no setting possible)                           |          |

# **Date and Time**

The date has to be set in the format dd.mm.yyyy. Time has to be set in 24 hours format. Press the OK button (13) to enter the input field. With the navigation buttons (12)  $\nabla$  or  $\triangle$  set the time, with  $\triangleright$  or  $\triangleleft$  switch between the input fields. To save your settings press the OK button (13).

# Time Stamp

Choose if camera name, lunar phase, date, time, battery status and temperature are shown on pictures. With the navigation buttons (12)  $\triangleright$  or  $\triangleleft$  select "On" or "Off". To save your settings press the OK button (13).

# Flash Range

Depending on the environment, the flash range can be adjusted. With the navigation buttons (12)  $\triangleright$  or  $\triangleleft$  select "6m" or "12m". To save your settings press the OK button (13).

# **Password**

Secure the camera with a password to avoid misuse. The password is needed every time the camera is switched on. Default password is 0000. With the navigation buttons (12)  $\blacktriangleright$  or  $\blacktriangleleft$  select "On" or "Off". Press the OK button (13) to display the default password. The individual numbers can be changed with the navigation buttons (12)  $\blacktriangledown$  or  $\blacktriangle$ . To save your new password press the OK button (13). The next time the camera will be switched on, the password will be requested.

Note your password carefully, without the password the camera cannot be operated.

# Rename

A camera name can be entered here, using up to 8 characters. The name appears on each image. With the navigation buttons (12)  $\blacktriangleright$  or  $\blacktriangleleft$  select "On" or "Off. Confirm your setting with the OK button (13). With the navigation buttons (12)  $\blacktriangledown$  or  $\blacktriangle$  select the letters or numbers , with  $\blacktriangleright$  or  $\blacktriangleleft$  switch between the input fields. To save your settings press the OK button (13).

# Language

Choose either German or English language for the camera menu.

With the navigation buttons (12) ▶ or ◀ select "German" or "English". To save your settings press the OK button (13).

# Beep

Activate or deactivate the beep tone for the control buttons. With the navigation buttons (12) ▶ or ◀ select "On" or "Off". To save your settings press the OK button (13).

# Overwrite

The camera may overwrite old pictures with new ones when the SD card is full or alternatively quit the function.

With the navigation buttons (12) ▶ or ◀ select "On" or "Off". To save your settings press the OK button (13).

# Format

This function deletes all files from the SD card and re-formats the memory card. **Make** sure that you do not need the files on the SD card anymore, before you start formatting!

Press the OK button (13) to enter the input field. With the navigation buttons (12) ▶ or ◀ select "Yes" or "No". To start formatting press the OK button (13).

# **Default Set**

Restoring of Factory Settings.

This function restores all settings to initial factory settings (except date and time).

Press the OK button (13) to restore. After successful default set, the camera returns to start screen/live image.

# **FW Version**

Indicates the software version – no settings possible.

# 11 | SETUP AND SETTINGS VIA PC

# 11.1 SETUP

This program is required to make the settings in the MMS/Email software on the PC. Transfer the SETUP program to your SD card.

- Make sure that the SD card is inserted correctly and that it is unlocked and formatted (refer to chapter 10.4 Format).
- 2. Move the slide control (16) to SETUP position. With the navigation button (12) ▶ select GSM. With the navigation button (12) ▼ select "Download Tool" and confirm with the OK button (13). The software is stored on your SD card. After successful storage, the camera returns to start screen/live image.
- 3. Switch off the camera moving the slide control (16) to position "Off". Remove the SD card. Open the SD card on your PC. On the SD card you will find a ZIP file. Open the ZIP file and the UOVsetup.exe! file. The following input mask appears. Now all settings can easily be made via PC:

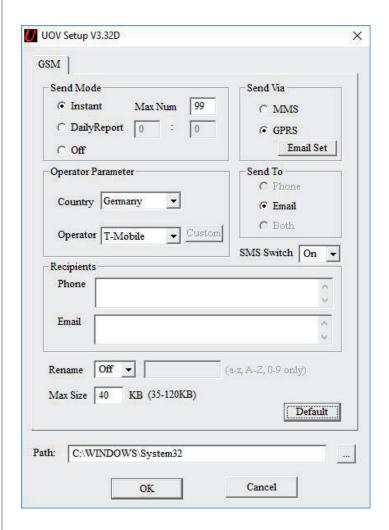

# 11.2 SETTINGS

SEND MODE

# Send Mode © Instant Max Num 10 C DailyReport 0 : 0

# Instant

The image will be sent immediately after recording. The number of images per day can be limited from 1 to 99. If the camera is set to "0" the number of images is not limited. If the camera is in video mode, the camera only sends an information via SMS, since the data volume of video transmission is too big.

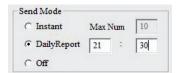

# **Daily Report**

In this mode the camera will send a daily report of its activities within the last 24 hours. In the "photo" mode the total number of images made within the last 24 hours will be transmitted as well as time of the last recording. In the "video" mode the total number of recorded videos within the last 24 hours will be transmitted. Please select if and the time when the report should be sent (24 hours format e.g. 21:30 o'clock).

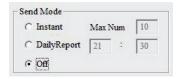

# Off

The transmission function is switched off and no more images will be sent.

# SEND VIA

Choose way of picture transmission:

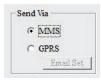

Picture transmission via MMS to an email address or a mobile phone number (Smartphone).

To enter the recipient data please go to next step "Send to".

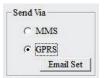

# GPRS

Picture transmission via GPRS to an email address. When choosing "GPRS" the SMTP parameters of your email account must be entered in "Email Set". When you select the "GPRS" option you will be reminded to enter or to check the parameters. Please refer to the following chapter.

# **Email Set**

Enter exactly the same data that have been used when creating the email account (email address, name of the account, email password). Example of Gmail account:

# Select Email

Select your email provider. Default email provider:

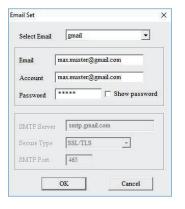

amail GMX

Hotmail

T-Online

Yahoo

Other (Andere)

# **Email**

Enter your complete email address or a user name if available (\*).

# Account

Enter your complete email address.

# **Password**

Enter your email password.

Please pay attention to the use of upper case and lower case when entering your password. The SETUP program accepts common characters like e.g. !, ?, # etc. Some special characters like e.g. @, § the SETUP program does not accept. If your password shows one of these special characters please change your password in order to ensure proper transmission function. With the checkmark "Show Password", your password will be shown. Without setting a checkmark you can encrypt your input.

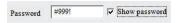

(\*) In the input field "Email", you can also define a user name which will appear as sender name in the email.

This allows you to personalize your camera if you have several cameras in use. Please enter the user name in one word and without any special characters.

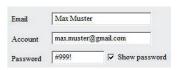

If you have selected "Other" because of missing pre-setting in "Select Email", please enter the data of your email provider as follows:

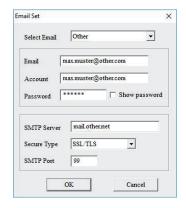

**SMTP Server Secure Type SMTP Port** 

These data can be obtained from your email provider or you can find them on the official website of your email provider!

Save your settings with "OK" or reject with "Cancel".

# OPERATOR PARAMETER

Here you can set the provider/network operator of your SIM card. In the software you will already find some parameters of various network providers worldwide.

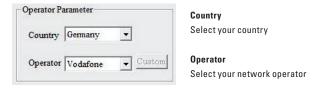

Example shows Germany, Vodafone.

If your network provider is **not** pre-set, the parameters (APN) for each network provider can be entered individually.

These data can be obtained from your email provider or you can find them on the official website of your email provider!

Select "Other"

# Operator

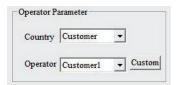

You can register up to 3 different providers (Customer1, Customer2, Customer3)

By clicking on the "Custom" button an input field appears, where you can enter the parameters (APN) of the network provider:

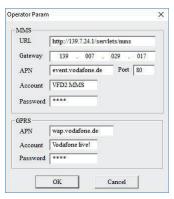

# URL Enter the website Gateway Enter the IP address APN Enter the access address Port Enter the MMS port Account

Enter the account name

**Password** Enter the password

# APN Enter the access address Account Enter the account name Password Enter the password

Save your settings with "OK" or reject with "Cancel".

# SEND TO

Choose way of picture transmission

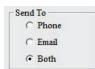

If selected MMS in "Send Via":

# Phone

Images will be sent via **MMS** to a mobile phone number. You can enter up to 4 mobile phone numbers, to which the image should be sent to (input of mobile phone numbers will be made in "Recipients").

# Email

Images will be sent via **GPRS** to an email address. You can enter up to 4 email addresses, to which the image should be sent to (input of email addresses will be made in "**Recipients**").

# Both

Images will be sent to a mobile phone number and to an email address.

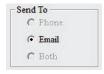

If selected GPRS in "Send Via" images can only be sent to an email address.

# SMS SWITCH (SMS COMMAND)

The camera can be controlled by SMS commands from a mobile phone. For example you can switch the camera from photo to video mode, request a real-time image or change phone numbers and email addresses in the recipients list.

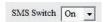

Wählen Sie "On" für ein oder "Off" für aus.

More about SMS command you will find in chapter 12 and 10.3 SMS Switch.

# RECIPIENTS

# Phone Here you can specify the recipient mobile phone number

You can enter up to 4 phone numbers. The more receivers are added, the longer the transmission takes!

Enter your mobile phone number without country code and without blank!

For example: 01601234567.

At least one number has to be set in order to ensure proper function. Please separate further mobile phone numbers with a **semicolon** (;) and enter them **WITHOUT blank**.

For example: 01611234567;01721234567;01701234567

# Email Here you can specify the recipient email address

You can enter up to 4 email addresses. The more receivers are added, the longer the transmission takes! Please separate further email addresses with a semicolon (;) and enter them WITHOUT blank.

For example: max.muster@muster.de;max.muster2@muster.de;max.muster3@muster.de:max.muster4@muster.de

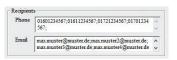

# RENAME

It is possible to enter a name for the camera. Select "On" to enter a name using up to **8 characters**. The name appears on each image.

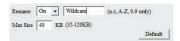

# **A** CAUTION

Please enter the name in one word using letters and numbers only. Do not enter any special characters or blanks!

# MAX SIZE

Before sending, the image files will be scaled down due to the transfer speed. The image size can also be selected manually from 35 KB to 120 KB.

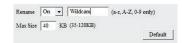

# DEFAULT

Here you restore the SETUP program to factory settings.

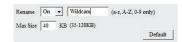

# PATH

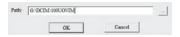

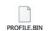

Save with "OK". A file  $\begin{tabular}{ll} \begin{tabular}{ll} \$ 

If you selected e.g. your desktop as storage location, please copy the **PROFILE.BIN** onto your SD card.

# 11.3 DATA TRANSFER TO CAMERA

- 1. Make sure that the slide control (16) is on Position OFF. Insert the SD card into the camera like described in chanter 08.2
- Move the slide control (16) to position SETUP to transfer your entries. After a few seconds the message "update success" appears. The parameters are now stored on the camera.

# 12 | SMS COMMAND

The camera can be controlled by SMS commands from a mobile phone. For example you can switch the camera from photo to video mode, request a real-time image or change phone numbers and email addresses in the recipients list.

# NOTE

The **power consumption is much higher** when **SMS command** is activated. Only activate this function if you are going to use it.

# 12.1 ACTIVATE SMS COMMAND

In order to use this feature, please select "On" for SMS switch in the operator parameters (please refer to chapter 11.2).

The command phone number is the number entered at first, or the number you entered in chapter 10.3. This number has the right to change saved phone numbers (numbers 2, 3, and 4) and email addresses. All stored numbers can execute the commands according to the following list, in order to control the camera. If changes are made or commands are given an answer will always be sent to the mobile phone number, which requested it.

# 12.2 LIST OF SMS COMMANDS

| Action                   | SMS command             | Camera feedback via SMS           |
|--------------------------|-------------------------|-----------------------------------|
| Add telephone number     | #140#1#telephonenumber# | (Number) added                    |
| Delete telephone number  | #140#0#telephonenumber# | (Number) deleted                  |
| Add email address        | #141#1#Email address#   | (Email address) added             |
| Delete email address     | #141#0#Email address#   | (Email address) deleted           |
| Photo Modus              | #310#P#                 | The current mode is photo         |
| Video Modus              | #310#V#                 | The current mode is video         |
| Request real-time image  | #500#                   | Real-time picture via GPRS or MMS |
| Picture transmission on  | #200#0n#                | GSM is waked up                   |
| Picture transmission off | #200#Off#               | GSM enters sleeping mode          |

# Request real-time image

With SMS #500# the camera takes a real-time image and sends it to the stored receivers immediately according to the settings. This process can take a few minutes. If set to GPRS transmission, picture will be sent to your email address.

# Picture transmission on/off

With SMS #200#Off# the image transmission is turned off. During this time pictures are stored on SD card, but not transmitted via MMS or GPRS. By sending command #200#ON# the transmission will be continued.

- In case you have sent a wrong SMS command, you will receive a text message showing "command is invalid".
- During picture transmission or while executing other commands, you will receive a text message showing "command is busy."

# 13 | MANUAL PICTURE TRANSMISSION

Move the slide control (16) to Position SETUP. Wait until the camera found the mobile network and then press the release button (15). Press the playback button (11) to display the image. Press the menu button (10). With the navigation button (12) ▼ select "Send".

The camera starts the manual picture transmission and works from step 1 to step 10. After the successfull transmission the LCD display (8) shows "sent successfully". The picture was transmitted to your registered phone number or email address.

# 14 | WATCHING PHOTOS+VIDEOS ON DISPLAY/DELETING

# 14.1 WATCHING PHOTOS/VIDEOS ON DISPLAY

Move the slide control (16) to position SETUP. Press the playback button (11) to watch the latest recording.

In the LCD display (8) you can see if it is a photo or a video:

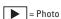

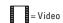

With the navigation buttons (12) ▶ or ◀ you can browse through your gallery.

# To play a video press the release button (15).

Press the playback button (11) once again to return to start screen.

# 14.2 DELETE PHOTOS OR VIDEOS

Move the slide control (16) to position SETUP. Press the playback button (11). With the navigation buttons (12)  $\blacktriangleright$  or  $\blacktriangleleft$  select the file you want to delete. Press the **DEL button** (14). With the navigation buttons (12)  $\blacktriangleright$  or  $\blacktriangleleft$  select "Yes" or "No". Confirm with the OK button (13).

# **A** CAUTION

Deleted images cannot be restored!

# 14.3 FILE NUMBERING

Images and videos are numbered in sequence in a folder on the SD card, starting with IMG0001.jpg (photos) or IMAG0001.avi (videos).

# 15 | TEST RECORDINGS

In SETUP mode a test photo or video can be released and directly viewed. Move the slide control (16) to position SETUP.

To release a test photo press the release button (15). To view the test photo press the playback button (11).

To release a test video press the navigation button (12) ▶ to enter the video mode ( ) Press the release button (15) to start the recording. By pressing the release button (15) again the recording stops. Press the playback button (11) to view the video preview image. To play the test video press the release button (15).

# 16 | MOUNTING THE CAMERA

Pull the supplied mounting strap through the eyelet (22) on rear side of the camera and mount the camera to a tree, pole or any suitable object. Do not fully tighten the belt at this stage. The optimum distance to the object is between 3 to 10 meters. Larger distances are also possible, however with less reliability of the motion sensor. We recommend to direct the camera first (refer to chapter 17) and to take a few test shots (refer to chapter 15) before finally fixing the camera.

Our optional accessories such as the **patented DÖRR holding fixture** in combination with the **DÖRR universal adapter** are designed for fast and easy mounting of the camera at a tree, wall or other object. The camera clicks into the holding fixture and is firmly held in place. The camera can be removed easily for a quick change of place of action. The ball head with fixing screw ensures a flexible direction of the camera. The fixture is rotatable by 360° and swivels up to 30° in all directions.

Ask your specialized dealer for:

DÖRR Holding Fixture for SnapShopt Multi Item no. 204490
DÖRR UNI-1 Universal Adapter for Holding Fixture Item no. 204495

With an additional **cable lock** (optional) pulled through the specific eyelets (23) on the rear side of the camera, your camera will be secured against theft.

# 17 | ORIENTATION OF THE CAMERA

To achieve perfect pictures, the camera must be oriented properly:

- Fix the camera at a height of 0,75m to 1,00m and slightly tilt it forward. The camera lens (4) should now point to the position, where the object of photography or filming is expected.
- Move the slide control (16) to the position SETUP and close the camera housing. When
  you move in front of camera the LED indicator (3) flashes red and the motion detector is
  active. The red LED (3) will flash as long as you are moving within the motion detectors
  range.
- We suggest that you now take a test picture. Move the slide control (16) to position ON and close the camera housing. After approx. 30s the camera is ready to detect (while camera is preparing the red LED (3) is flashing).
- 4. Move with normal speed through detection area. The camera releases and you can view the image on the monitor as described in chapter 14.1. The camera should be oriented in a way that the object will appear in the center of the picture. You may have to re-adjust the camera and take another test shot.

# TIPP

To change the camera angle you may use e.g. a small wooden wedge and clamp it between camera and trunk.

Once the camera position is correct, the mounting belt can be tightened to firmly hold the camera.

# 18 | START SURVEILLANCE

In order to get the camera ready to work, move the slide control (16) to the SETUP position. Camera logs into the mobile network. If the login was successful the LCD display (8) shows your provider and signal strength.

Move the slide control (16) to position ON and close the camera housing. After approx. 15 - 30 seconds, the camera will be active. In case of detected movements, it takes pictures according to your settings.

# 19 | CAMERA INSPECTION

There are various possibilities to check if images have been taken.

- Open the camera and move the slide control (16) to position OFF. After 1 2 seconds switch the slide control (16) to SETUP mode. The LCD Display (8) shows the start screen. The bottom line shows how many pictures have been taken and how many more will fit on the SD card (e.g. 000034/001846m). Press the playback button (11) to view the images on the LCD display (8).
- 2. Alternatively, you can view the images comfortably on your home PC.

# A CAUTION

To avoid camera damages always make sure that camera is switched off (slide control 16 = OFF position) before removing SD card!

# NOTE

When checking the camera function, also check the battery status. If the batteries are no longer providing sufficient power, there may be deficiencies with the quality of the pictures, especially with nightly shots since the flash requires more energy than available. In case of doubt, exchange the batteries.

# 20 | CLEANING AND STORAGE

Never use aggressive cleansing agents or benzine to clean the device. We recommend a soft, slightly damp microfiber cloth to clean the outer parts of the device. Make sure to take off the batteries before cleaning! Store the device in a dust-free, dry and cool place. This device is not a toy – keep it out of reach of children. Keep away from pets.

# 21 | IMPORTANT INFORMATION AND TIPS

# 21.1 SIM CARDS

The PIN request has to be deactivated; you can do this directly in the shop where you bought the SIM card, or with help of a mobile phone. To register a newly bought SIM card, please dial any number first. Without registration you cannot use all functions of the MMS camera

# **A** CAUTION

Micro-SIM cards and Nano-SIM cards can be used with adaptor only!

The camera transmits images via MMS or email. Please make sure that these services are unlocked and that they are supported by your provider. The transmitter modules in the camera support the following bandwidth: 850MHz, 900MHz, 1800MHz and 1900MHz.

# 21.2 MOBILE NETWORK

The signal strength of the mobile network can be very different, which may cause interference in image transmission. Please check carefully whether the signal strength is sufficient (ideally full strength on display) and that the antenna is mounted correctly. For the transmission of emails the camera requires stable GPRS network. Services like MMS, SMS and GPRS always cause extra costs. These costs may vary depending on your provider and selected tariff and are not covered by the purchase of this camera. Please contact your mobile phone provider for tariff and costs.

# 21.3 SD CARDS

The camera only works with an SD memory card. There are SD cards which may not work with the DÖRR SnapShot and may affect the function of the camera. Usually it helps to use another SD card of other brand or different capacity. We recommend using a SD card with a capacity of 8GB up to max. 32GB (e.g. LEXAR cards, optionally available from DÖRR).

# 21.4 MOTION DETECTOR

The motion detector will react under certain circumstances and within a certain range. In general the range of recognition is slightly larger than the range covered by the image. The recognition of the objects depends on temperature, vegetal cover, reflecting surfaces and more circumstances. Under optimum conditions, a perfectly oriented camera and high sensitivity level adjustment, the recognition range can be up to 20 m. Usually, you may expect a range of 10 m. It can take a few attempts to find the proper position for your camera. When you test the motion sensor reaction, be aware of the facts that animals are usually remarkably smaller than human beings. So they may not be recognized.

# 21.5 LIGHT CONDITIONS

Avoid direct back light, as you do in normal photography. When you choose the camera position, make sure that there will be no direct back light and also that the camera will not be placed in the shadow.

# 21.6 LENS RATTLES

The camera lens is covered with a filter which allows coloured pictures at daylight and black & white shots at night. When the camera is turned off the filter is not fixed which can cause the rattle noise. However, this is no defect!

# 21.7 WEATHER PROTECTION

Although the camera is weatherproof and well-suited for outdoor use, we recommend to mount it at a secured place, therefore not on the weather side or in the direct sunshine. After long periods of humidity, caused by rain or fog, the camera should be stored in a dry area for a few days. Dust and splash waterproof according to protection class IP54.

# 22 | TECHNICAL SPECIFICATIONS

| Number and type of LEDs     | <b>60 High Performance Black Vision LEDs</b>  |
|-----------------------------|-----------------------------------------------|
| Wavelength of LEDs          | 940 nm                                        |
| Flash range                 | approx. 15 m                                  |
| Image sensor                | 5MP                                           |
| Picture resolution          | max. 12MP                                     |
| Aperture                    | F/2,8 ISO 100                                 |
| Picture format              | JPEG/16:9                                     |
| No. of photos               | 1 - 3 pictures per release                    |
| Interval pictures           | 5 sec. up to 8 h                              |
| Angle of view               | 52°                                           |
| Video resolution            | VGA 640x480/QVGA 320x240                      |
| Video format                | AVI H.264 20 fps                              |
| Video length                | 5 to 60 Sec.                                  |
| Picture/Video playback      | Yes                                           |
| Time stamp                  | Camera name, lunar phase, date, time, battery |
|                             | status, temperature in °C                     |
| Memory card                 | SD/SDHC 2GB to 32GB (optional)                |
| Timer                       | 1                                             |
| Sensor trigger time         | 0,9 Sek.                                      |
| Sensor range                | 15 m/52°                                      |
| Mobile picture transmission | GSM/GPRS                                      |
| Mobile video transmission   | No                                            |
| Frequency range             | GPRS/Quadband: 850/900/1800/1900 MHz          |
| Transmission power          | 137 mA - 261 mA                               |
|                             | Standby 0,2 mA                                |
| Display size                | 5 cm/2"                                       |
| Housing protection class    | IP54                                          |
| Power supply                | 4/8/12 AA Batteries                           |
|                             | Alternative: External Batterie 6V/AC Adapter  |
|                             | 100-240V (all optional)                       |
| Operating voltage           | 6V                                            |
| Standby consumption         | < 300 μΑ                                      |
| Variable consumption        | 150 mA - 800 mA                               |
| Operating temperature       | -20 to +60°C                                  |
| Dimensions                  | approx. 145 x 112 x 68 mm                     |
| Weight w/o batteries        | approx. 352 g                                 |
| Item-No.                    | 204409 (04.2017)                              |

# 21.1 TECHNICAL CHANGES

Specifications and design are subject to change without notice.

Latest manuals please download here

http://outdoor-focus.eu/downloads/204409.html

# 23 | SCOPE OF DELIVERY

1x Game & Surveillance Camera

1x GSM Antenna

1x Mounting strap

1x Mini USB cable

1x Quick start instruction

# 24 | DISPOSAL, CE MARKING, SIMPLIFIED EU DECLARATION OF CONFORMITY

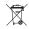

# 24.1 DISPOSAL OF BATTERIES/ACCUMULATORS

Batteries are marked with the symbol of a crossed out bin. This symbol indicates that empty batteries or accumulators which can no longer be charged should not be disposed of with household waste. Waste batteries may contain harmful substances that can cause damage to health and to the environment. Please use the return and collection systems available in your country for the disposal of the waste batteries.

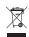

# 24.2 WEEE INFORMATION

The Waste Electrical and Electronic Equipment Directive (WEEE Directive) is the European community directive on waste electrical and electronic equipment, which became European law in February 2003. The main purpose of this directive is to prevent electronic waste. Recycling and other forms of waste recovery should be encouraged to reduce waste. The symbol (trash can) on the product and on the packing means that used electrical and electronic products should not be disposed of with general household waste. It is your responsibility to dispose of all your electronic or electrical waste at designated collection points. Disposing of this product correctly will help to save valuable resources and it is a significant contribution to protect our environment as well as human health. For more information about the correct disposal of electrical and electronic equipment, recycling and collection points please contact your local authorities, waste management companies, your retailer or the manufacturer of this device.

# 24.3 ROHS CONFORMITY

This product is compliant with the European directive 2011/65/EU of June 08, 2011 for the restriction of use of certain hazardous substances in electrical and electronic equipment (RoHS) and its amendments.

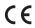

# 24.4 CE MARKING

The CE marking complies with the European directives.

# 24.5 SIMPLIFIED EU DECLARATION OF CONFORMITY

Hereby, DÖRR GmbH declares that the radio equipment type [204409 04.2017] is in compliance with Directive 2014/53/EU. The full text of the EU declaration of conformity is available at the following internet address:

http://www.doerrfoto.de/info/EG-Konformitätserklärungen

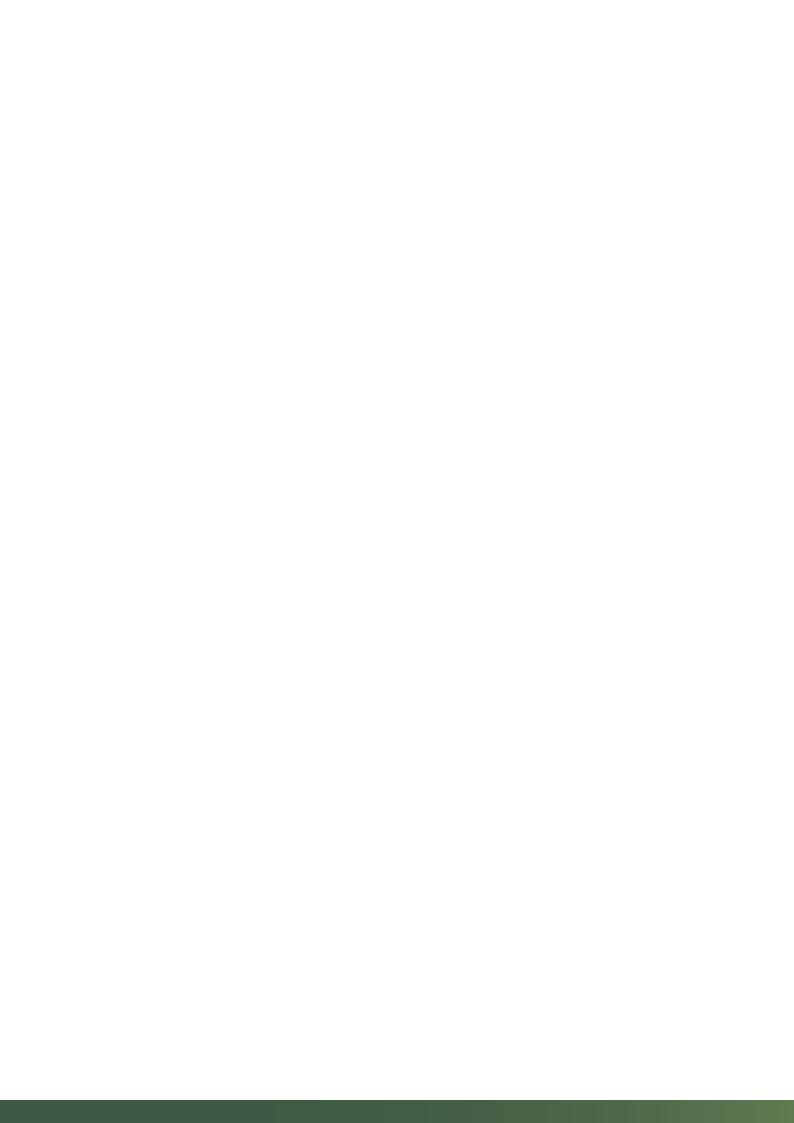

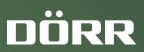

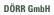

 Messerschmittstr. 1
 D-89231 Neu-UIm

 Fon: +49731 97037-0
 Fax: +49731 97037-37

 info@doerrfoto.de
 doerrfoto.de

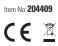